# DocuSign Form Timecard Correction - Salaried Non-Exempt

# **Begin Signing** Process

**UTRG\** 

#### **PowerForm Signer Information**

Salaried Non Exempt

Fill in the name and email for each signing role listed below. Signers will receive an email inviting them to sign this document.

Please enter your name and email to begin the signing process.

#### **Employee**

#### Your Name: '

**Full Name** 

#### Your Email: \*

**Email Address** 

Please provide information for any other signers needed for this document.

#### **Supervisor Name and Email**

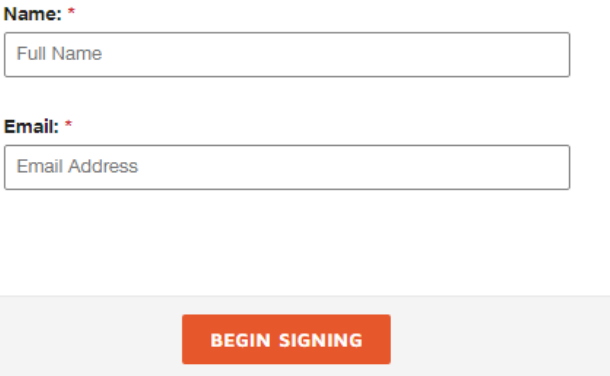

- Click on "Salaried Non-Exempt- $\bullet$ **Timecard Correction" to navigate** to DocuSign page.
	- Fill in your name and email as well as your supervisor's information, DocuSign will send the document to the recipient in the form of an email requesting review and signature.

 $\bullet$ 

When you are finished, click  $\bullet$ "Begin Signing."

### Review Disclosure Information

#### Please Review & Act on These Documents

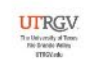

Powered by DocuSign

Payroll The University of Texas At Rio Grande Valley

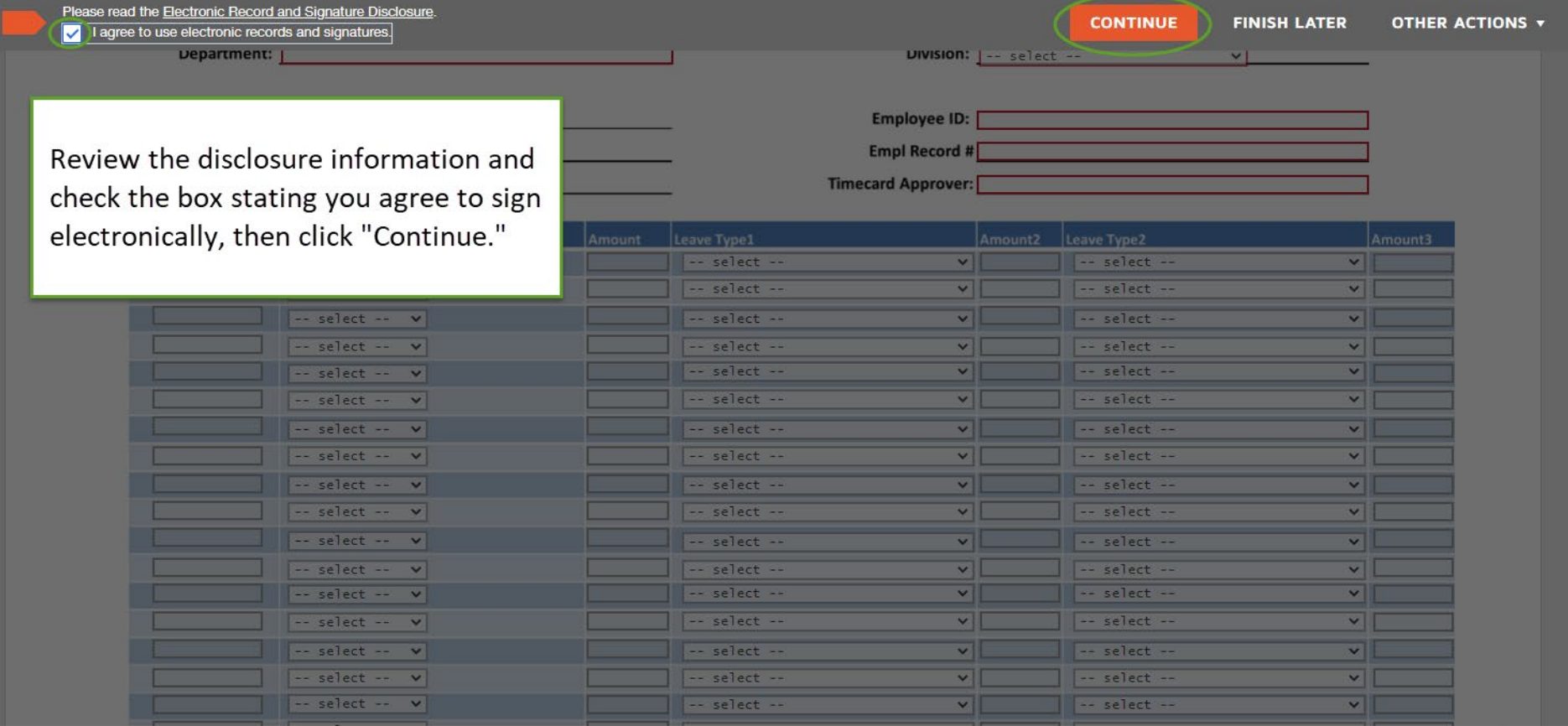

Powered by DocuSign

© Change Language - English (US) ▼ | Copyright © 2021 DocuSign Inc. | V2R

## Complete Employee Information

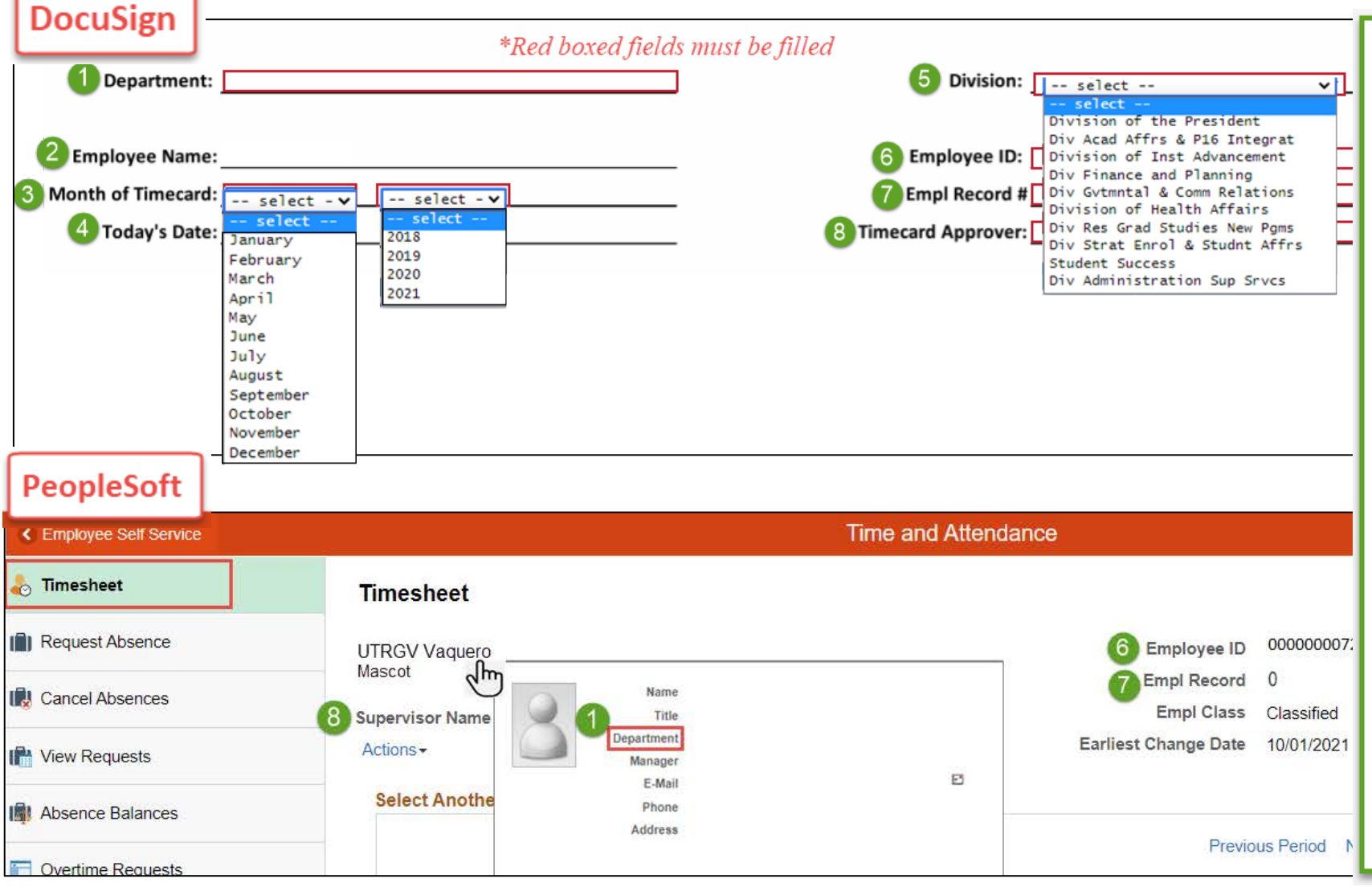

#### 1. Enter department name.

(Found by hovering over your name on your PeopleSoft Timesheet page).

- 2. Employee name entered on sign in page will appear.
- 3. Select the month and the year for the period you are submitting.
- 4. Enter today's date.
- 5. Select the drop-down arrow to find division name.
- 6 & 7. Enter employee ID and Empl Record number.

(Found on the top right corner of your PeopleSoft Timesheet page).

8. Enter approver/supervisor first and last name

## **Complete Timecard Correction**

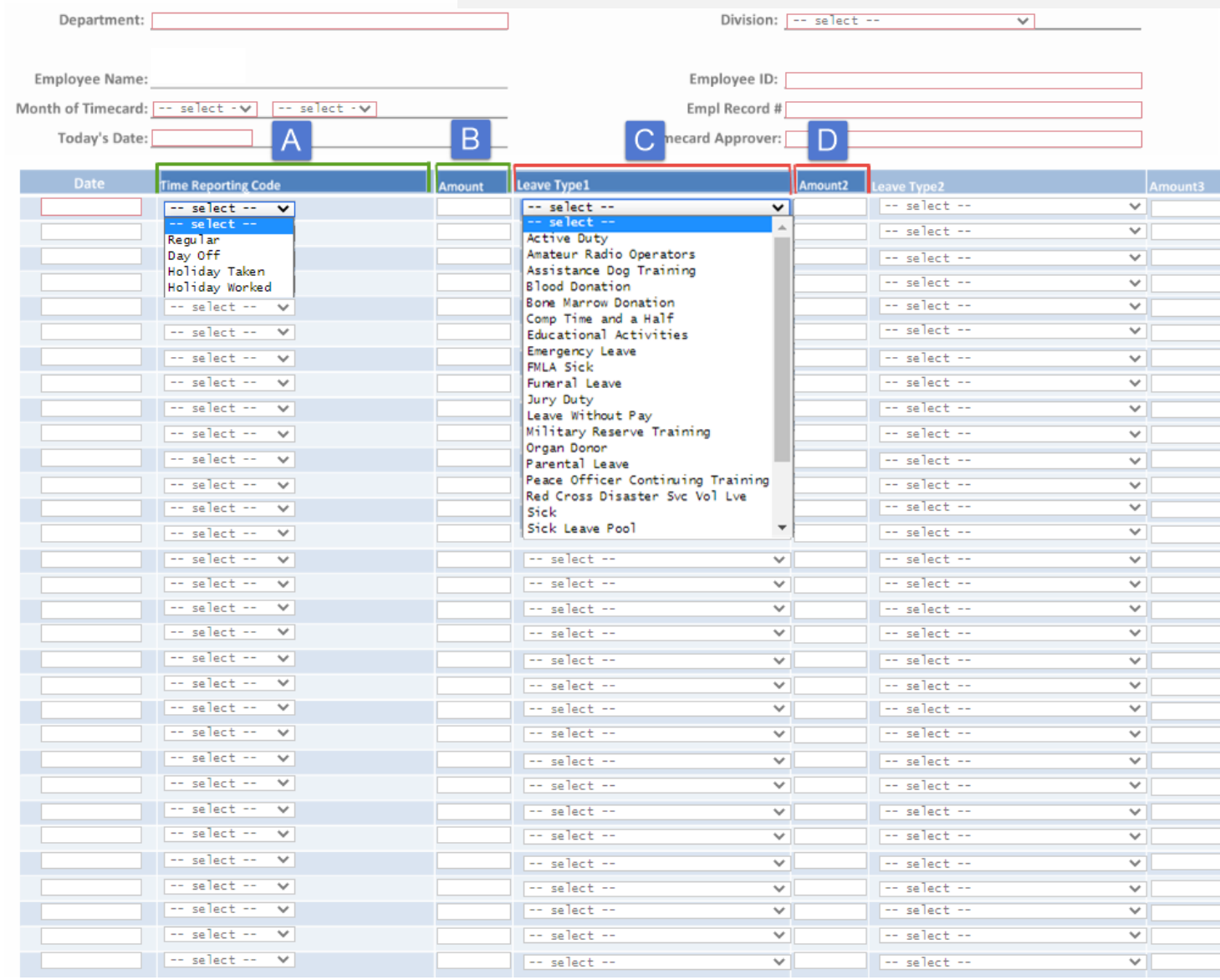

#### **COLUMN A - Time Reporting Code**

Select Regular from the drop- down if you work scheduled hours.

Select Day Off from the drop-down to indicate weekends off.

Select Holiday Taken from the drop down to indicate a UTRGV Holiday off.

Select Holiday Worked from the drop-down to indicate a UTRGV Holiday you worked.

#### **COLUMN B - Amount**

Indicate the number of hours when selecting Regular, Holiday Taken, or Holiday Worked.

#### **COLUMN C - Leave Type**

Select the leave from the drop-down to indicate the time taken off.

#### **COLUMN D - Amount**

Indicate the number of hours taken off.

#### **NOTE:**

- Submit one month per template form.

- Select values either from A or C column, or both.

- Must enter the date for each day of the month.

- Ensure at least 40 hours are accounted for each week.

- Please see examples on the next pages.

### Example 1: Report Hours Worked

#### Department: Financial Services-Comptroller

Division: Div Finance and Planning  $\overline{\mathbf{v}}$ 

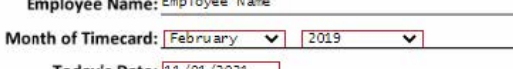

Today's Date: 11/01/2021

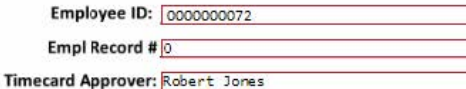

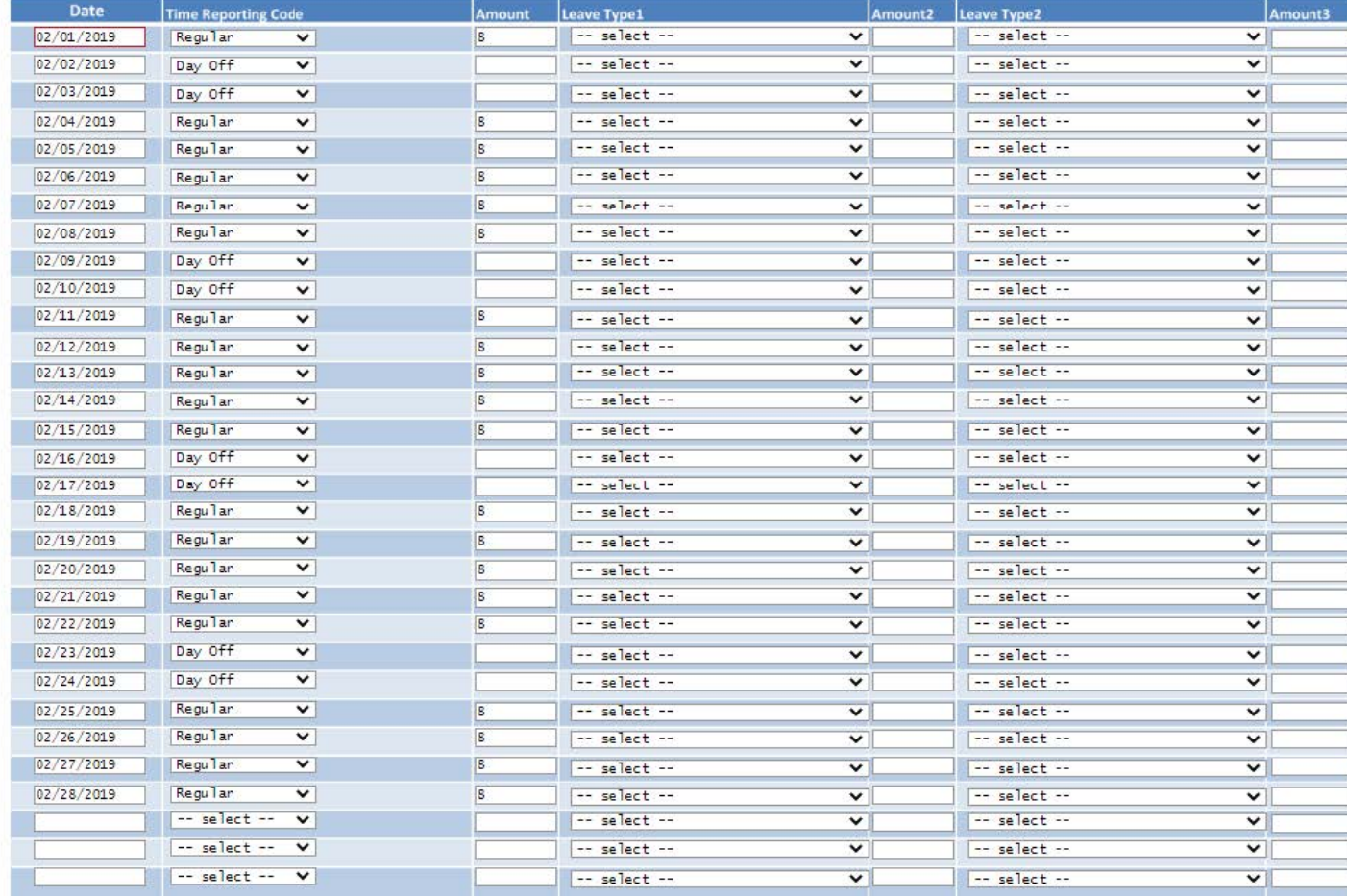

- Enter everyday of the month.

- For each day select Regular if you worked and Day Off to mark a weekend.

- Enter number of hours worked per day.

### Example 2: Report Holiday Taken and Holiday Worked

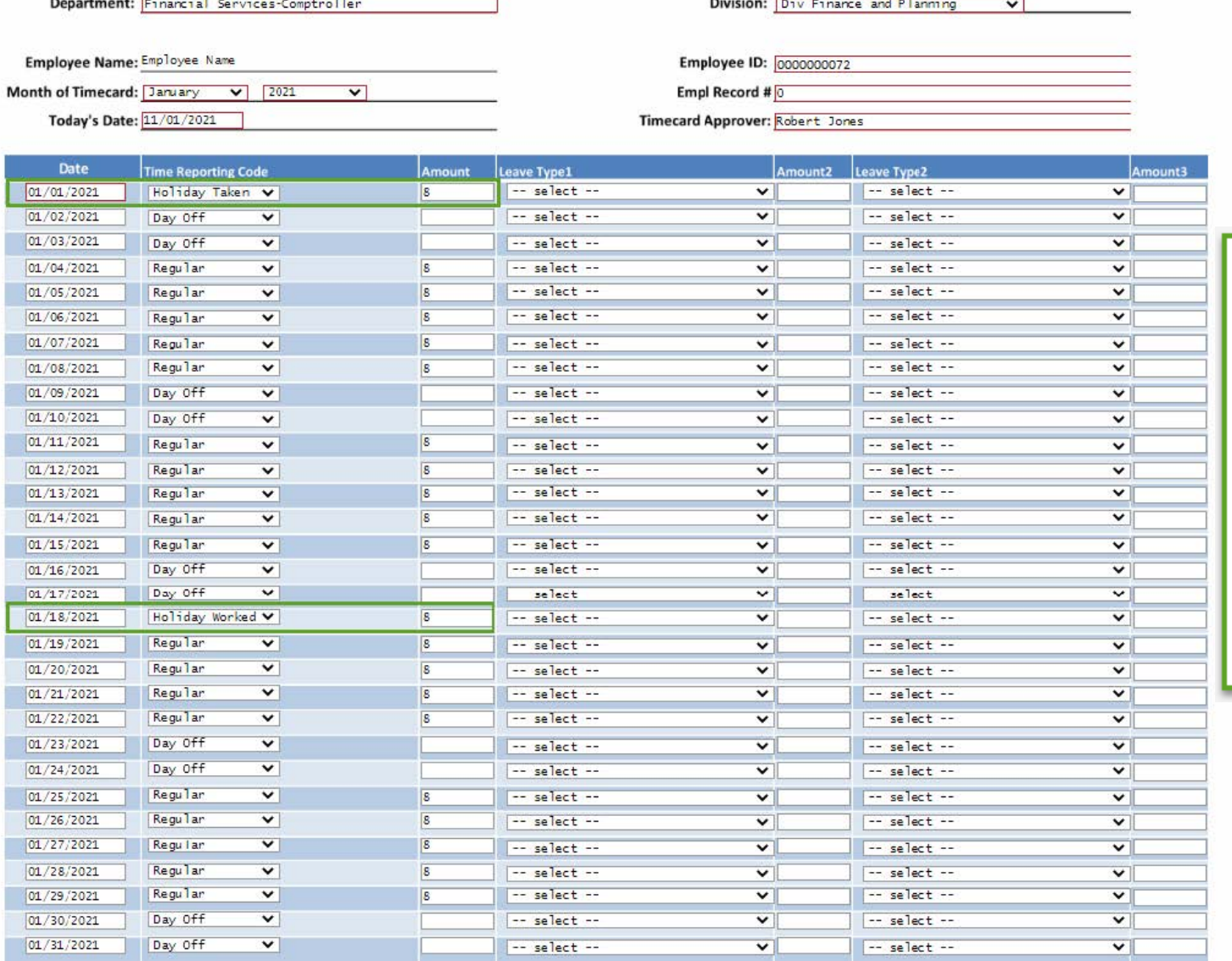

- Select Holiday Taken if you did not work during a UTRGV Holiday and enter the number of hours.

- Select Holiday Worked if you did not take time off during a UTRGV Holiday and enter the number of hours.

### Example 3: Report Partial Holiday Taken and Holiday Worked

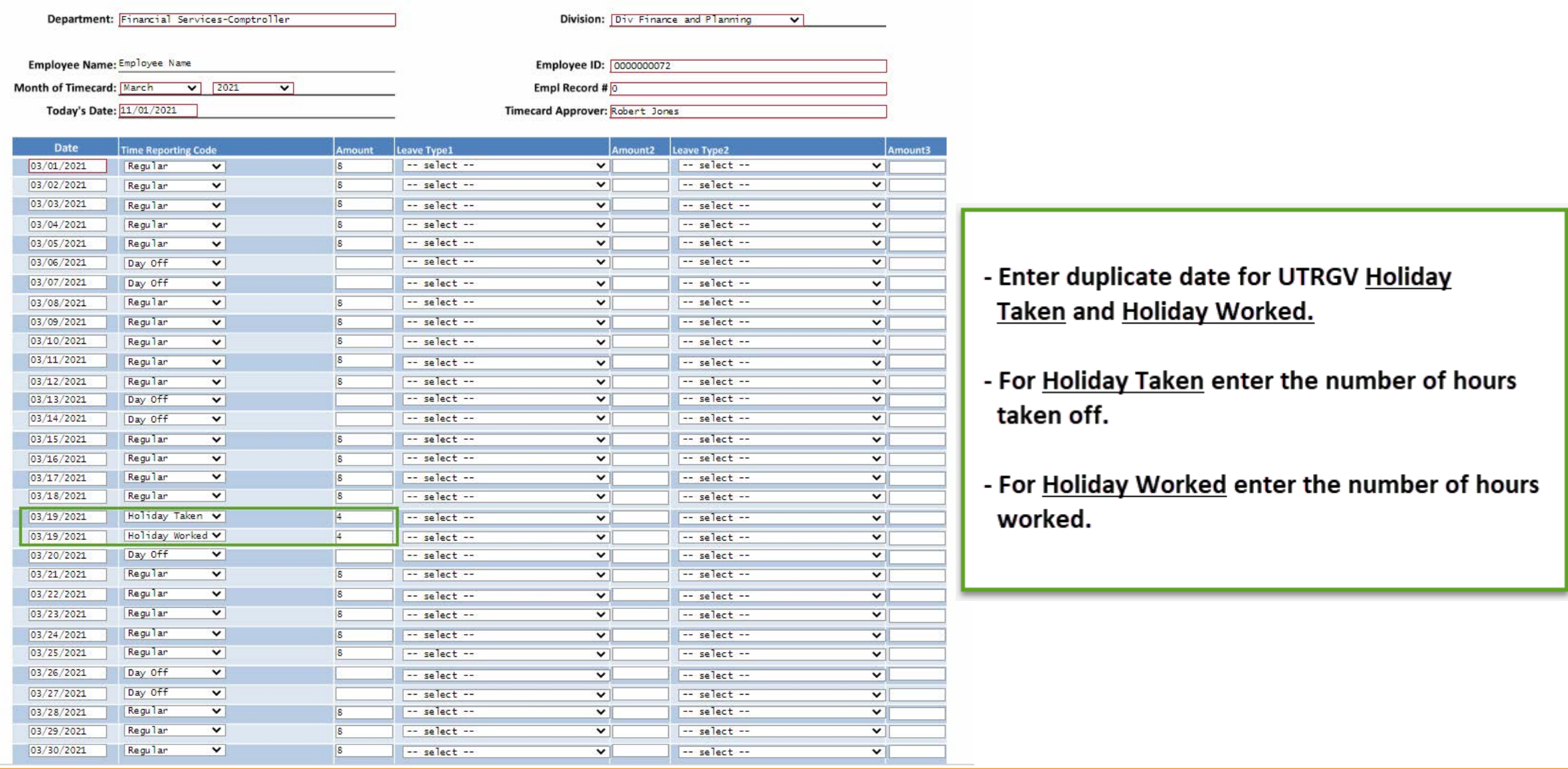

### Example 4: Report Absences

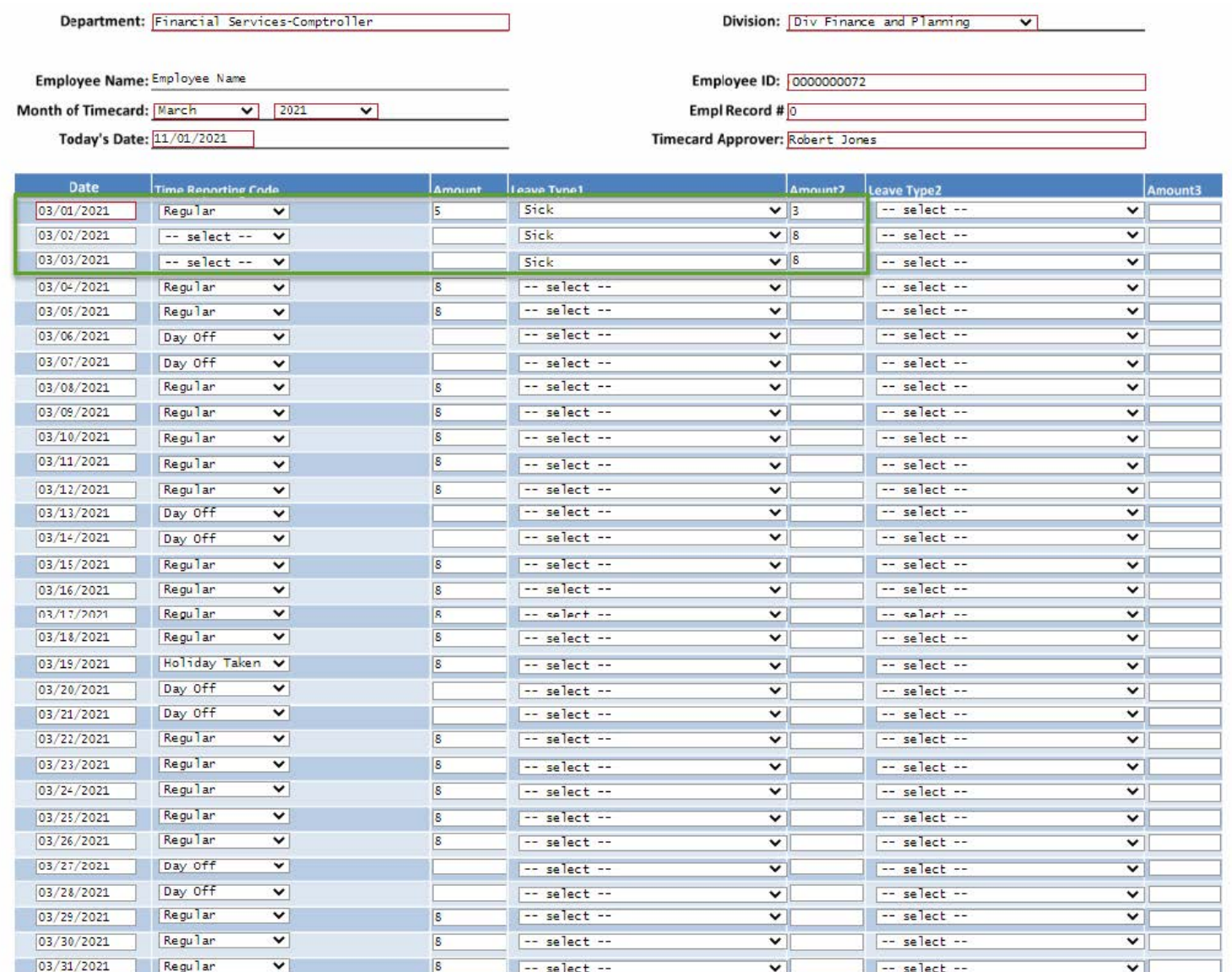

- Enter Absence Name from Leave Type and number of hours taken off from work.
- In this scenario employee worked 5 hours and took 3 hours of Sick Leave on the same day,  $3/1/2021.$
- Employee also reported Sick Leave, full days, over the next two days.

## Comments and Initials

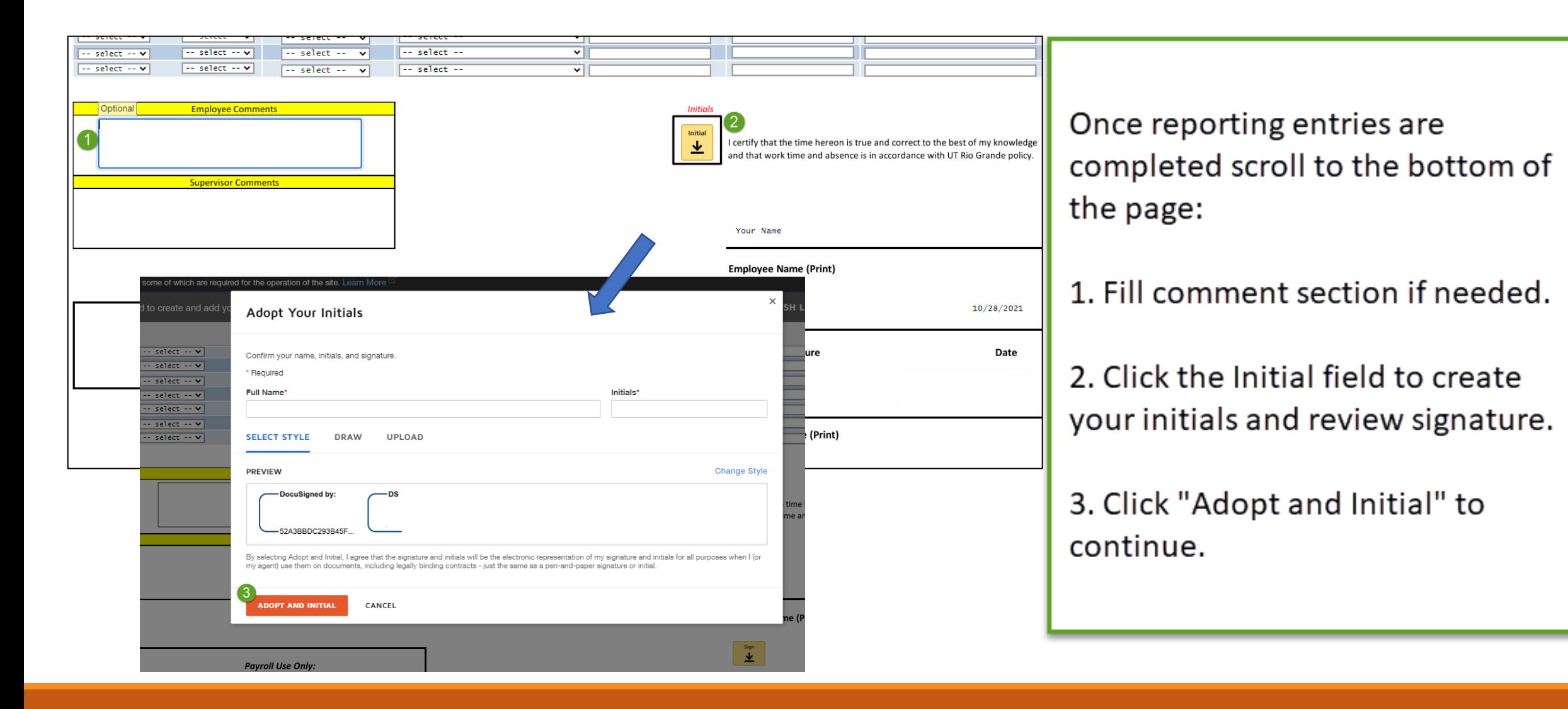

## Sign and Finish

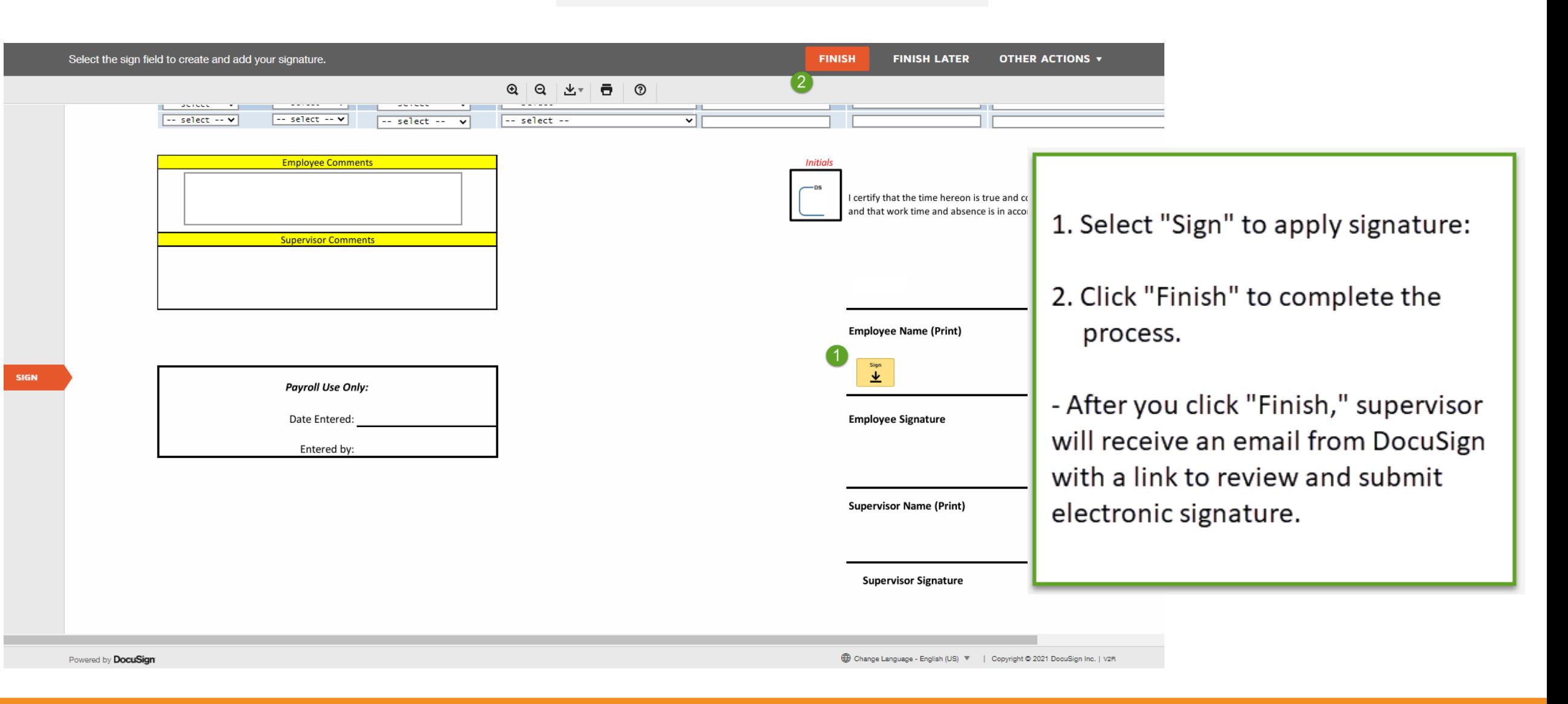

# Congratulations! You have successfully completed this topic. **End of Procedure.**